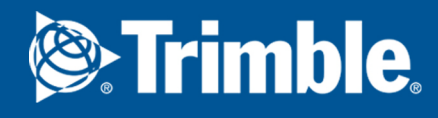

# **Trimble® eServices Rakentamisen tuki**

### Koulutuksen tukimateriaali, rakentaja

Versio 20.1

Copyright © 1992 - 2020,

### Copyright © 1992 - 2020 Trimble Solutions Corporation. All rights reserved.

Tämä ohjelmiston käyttöohje on tuotettu käytettäväksi mainitun ohjelmiston kanssa. Ohjelmiston ja tämän ohjelmiston käyttöohjeen käyttöä säätelee lisenssisopimus. Muiden säännösten lisäksi lisenssisopimuksessa annetaan tiettyjä takuusitoumuksia ohjelmistolle ja tälle käyttöohjeelle, sanoudutaan irti muista takuusitoumuksista, asetetaan rajat vahingonkorvauksille, määritellään ohjelmiston sallitut käyttötavat ja määritetään oletteko te ohjelmiston valtuutettu käyttäjä. Kaikki tämän käyttöohjeen sisältämä tieto toimitetaan lisenssisopimuksessa määriteltyjen takuuehtojen mukaisesti. Olkaa hyvä ja tarkistakaa tärkeät velvollisuudet ja soveltuvat oikeuksianne koskevat rajaukset ja rajoitukset lisenssisopimuksesta. Trimble Solutions ei takaa, että teksti ei sisällä asiavirheitä tai painovirheitä. Trimble Solutions pidättää oikeuden tehdä muutoksia ja korjauksia tähän käsikirjaan ohjelmistoon tehtyjen muutosten johdosta tai muusta syystä.

Tämä ohjelmiston käyttöohje on myös tekijänoikeuslain ja kansainvälisten sopimusten suojaama. Tämän käyttöohjeen tai jonkin sen osan luvaton kopioiminen, esittäminen, muokkaaminen tai levittäminen saattaa johtaa ankariin siviili- ja rikosoikeudellisiin seuraamuksiin, ja näistä rikkomuksista nostetaan syyte lain sallimassa laajuudessa.

Trimble on Trimble Inc.:in rekisteröity tavaramerkki Yhdysvalloissa ja Euroopan unionissa. Trimble on Trimble Inc.:in tavaramerkki tai rekisteröity tavaramerkki muissa maissa. Lisätietoja: http://www.trimble.com/copyrights.aspx. Muut tässä käyttöohjeessa mainitut tuotteiden ja yritysten nimet ovat tai voivat kukin olla omistajiensa tavaramerkkejä. Viitatessaan kolmannen osapuolen tuotteeseen tai tuotemerkkiin Trimble Solutions ei tarkoita, että kyseisellä kolmannella osapuolella olisi yhteys Trimble Solutionsiin tai että Trimble Solutions suosittelisi sitä, ja Trimble Solutions kiistää kaikki yhteydet ja suositukset lukuun ottamatta kohtia, joissa erikseen toisin mainitaan.

Tässä käyttöohjeessa kuvailtu ohjelmisto saattaa sisältää osia, joille on vireillä patenttihakemuksia Suomessa ja/tai muissa valtioissa.

# **Sisällys**

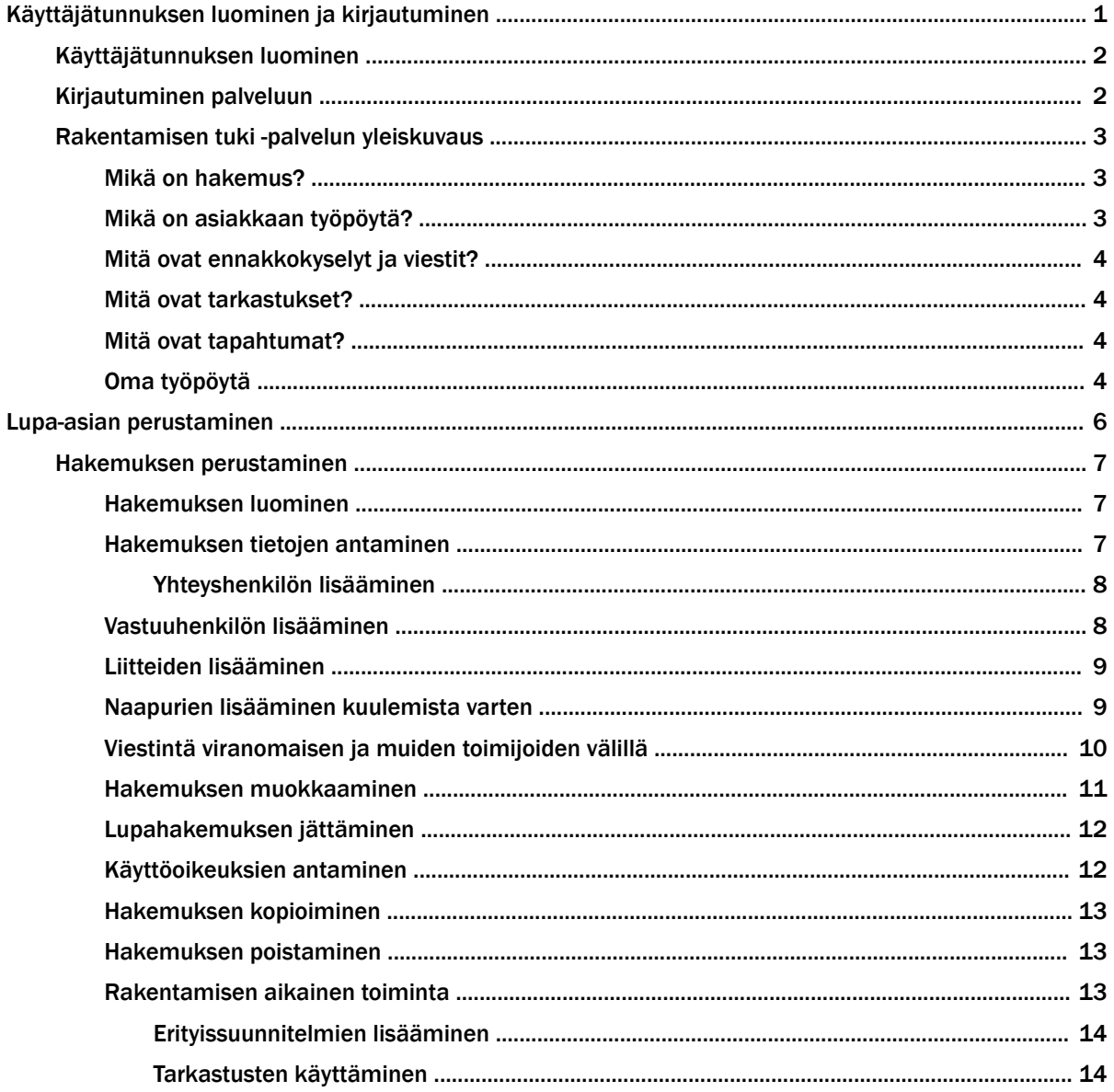

# <span id="page-3-0"></span>Käyttäjätunnuksen luominen ja kirjautuminen

Opit...

- luomaan käyttäjätunnuksen
- kirjautumaan palveluun

# <span id="page-4-0"></span>Käyttäjätunnuksen luominen

Luo käyttäjätunnus ja salasana, joiden avulla voit kirjautua palveluun.

### Tee näin

- 1. Palvelun sivulla napsauta Luo uusi käyttäjätunnus.
- 2. Anna Käyttäjätiedot.
- 3. Hyväksy palvelun Käyttöehdot ja Tietosuojaseloste.
- 4. Napsauta Luo käyttäjätunnus.

Kun luot uuden käyttäjätunnuksen, saat vahvistusviestin sähköpostiosoitteeseen, jonka annoit käyttäjätiedoissa. Sinun on vahvistettava tilisi napsauttamalla sähköpostissa olevaa linkkiä.

#### Katso myös

Kirjautuminen palveluun (2)

# Kirjautuminen palveluun

Kirjaudu sisään palveluun kirjautumissivulla.

#### Tee näin

- 1. Avaa palvelun kirjautumissivu selaimeen.
- 2. Anna käyttäjätunnuksesi ja salasanasi.

Jos olet unohtanut salasanasi, voit pyytää uuden napsauttamalla Unohtuiko salasana?

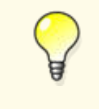

Jos käytät palvelua omalta koneeltasi, voit valita asetuksen Muista kirlautumiseni tässä tietokoneessa, jolloin kirjautuminen sujuu nopeammin.

3. Napsauta Kirjaudu sisään -painiketta.

### Katso myös

Käyttäjätunnuksen luominen (2)

## <span id="page-5-0"></span>Rakentamisen tuki -palvelun yleiskuvaus

Rakentaja ja muut rakennushankkeeseen liittyvät toimijat saavat palvelussa suunnittelun lähtötietoja, voivat lähettää lupahakemuksen tai ilmoituksen sekä kommunikoida toimijoiden kanssa rakennushankkeen eri vaiheissa.

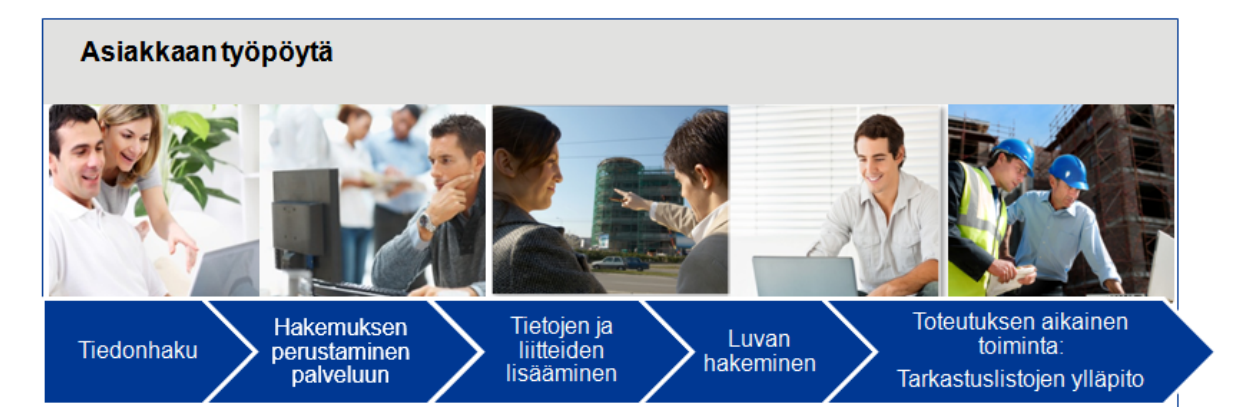

Palvelussa rakennushankkeeseen ryhtyvä voi lähettää ennakkokyselyn sekä ennakkomateriaalia rakennusvalvonnan kommentoitavaksi ennen lupahakemuksen lähettämistä. Palvelun kautta seurataan myös lupa-asian käsittelyn etenemistä.

### Mikä on hakemus?

Hakemus sisältää esimerkiksi rakentamiseen liittyviä tietoja, kuten paikka, toimenpide, yhteyshenkilöt ja vastuuhenkilöt sekä rakennuskohtaisia tietoja, esimerkiksi rakennuksen ominaisuudet.

Viranomainen vastaanottaa jätetyn hakemuksen ja aloittaa lupa-asian käsittelyn.

#### Katso myös

[Hakemuksen perustaminen \(7\)](#page-9-0)

### Mikä on asiakkaan työpöytä?

Asiakkaan työpöytä on selaimella käytettävä sivusto, jossa voi luoda lupahakemuksen.

Asiakas näkee työpöydällä omat lupa-asiansa.

### Katso myös

[Hakemuksen perustaminen \(7\)](#page-9-0)

### <span id="page-6-0"></span>Mitä ovat ennakkokyselyt ja viestit?

Palvelu sisältää viestintäkanavan rakennushankkeen toimijoiden ja viranomaisen väliseen viestintään.

Asiakas voi esimerkiksi pyytää kommenttia rakennushankkeesta viranomaiselta.

#### Katso myös

[Viestintä viranomaisen ja muiden toimijoiden välillä \(10\)](#page-12-0)

### Mitä ovat tarkastukset?

Aloituskokouksessa määritellään tavallisesti tarvittavat tarkastukset. Tarkastusten luomisessa voi käyttää palveluun määriteltyjä valmiita tarkastuspohjia.

Tarkastuksia merkitään suoritetuksi palvelun kautta ja tarkastuksia voidaan liittää rakennuksiin rakentamisen aikana.

#### Katso myös

[Tarkastusten käyttäminen \(14\)](#page-16-0)

### Mitä ovat tapahtumat?

Palvelussa tehdyt muutokset tietoihin rakennuksesta sekä käsittelystä tallentuvat palveluun historiatiedoksi.

Historiatiedoilla jäljitetään esimerkiksi rakentajan tekemät muutokset, jotta voidaan todeta rakennusvalvonnan ohjauksen kohdistuvan oikein.

#### Katso myös

[Hakemuksen perustaminen \(7\)](#page-9-0)

### Oma työpöytä

Välilehdellä näkyvät kaikki omat lupa-asiat, joita pääsee muokkaamaan napsauttamalla otsikkoa.

### Esimerkki

Käyttäjälle näkyvät käyttäjän itse palveluun perustamat hakemukset. Lisäksi näkyvissä ovat sellaiset lupa-asiat, joihin käyttäjälle on annettu käyttöoikeus. Viranomaiskäyttäjälle näkyvät myös lupa-asiat, joihin viranomaiskäyttäjä on lisätty Viranomaisten yhteystiedot -kohdassa.

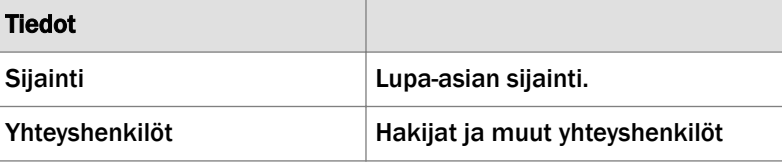

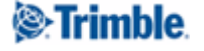

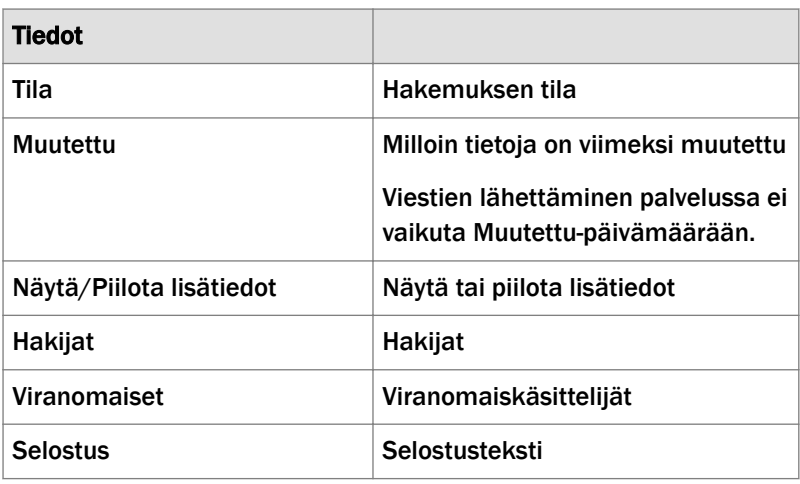

Lupa-asioita voi valita näkyviin lupa-asian tilan perusteella valitsemalla halutun tilan valintalistalta.

# <span id="page-8-0"></span>Lupa-asian perustaminen

Opit...

- luomaan lupa-asian
- antamaan tietoja lupa-asiasta
- antamaan käyttöoikeuksia lupa-asiaan
- lisäämään vastuuhenkilöitä
- lisäämään naapureita kuulemista varten
- lisäämään liitteitä

### <span id="page-9-0"></span>Hakemuksen perustaminen

Rakentaja tai pääsuunnittelija perustaa palveluun hakemuksen.

#### Tee näin

- 1. Hakemuksen luominen (7)
- 2. Hakemuksen tietojen antaminen (7)
- 3. [Vastuuhenkilön lisääminen \(8\)](#page-10-0)
- 4. [Liitteiden lisääminen \(9\)](#page-11-0)
- 5. [Naapurien lisääminen kuulemista varten \(9\)](#page-11-0)

### Tulos

Hakemus on perustettu palveluun.

#### Katso myös

[Mikä on hakemus? \(3\)](#page-5-0)

[Hakemuksen muokkaaminen \(11\)](#page-13-0)

[Hakemuksen kopioiminen \(13\)](#page-15-0)

[Lupahakemuksen jättäminen \(12\)](#page-14-0)

[Rakentamisen aikainen toiminta \(13\)](#page-15-0)

### Hakemuksen luominen

Luo uusi hakemus palveluun.

### Tee näin

- 1. Palvelun sivulla napsauta Luo uusi.
- 2. Valitse sopiva vaihtoehto napsauttamalla nuolipainiketta.

#### Katso myös

[Viestintä viranomaisen ja muiden toimijoiden välillä \(10\)](#page-12-0)

### Hakemuksen tietojen antaminen

Anna tarvittavat tiedot lupa-asiasta.

### Tee näin

- 1. *Perustiedot*-välilehdellä anna tarvittavat tiedot.
- 2. Valitse Rakennuspaikat.
- 3. Valitse Rakentamistoimenpiteet.
- 4. Anna Selostus asiasta sekä Poikkeukset.
- 5. Lisää Yhteyshenkilöt.

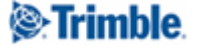

#### Katso myös

[Viestintä viranomaisen ja muiden toimijoiden välillä \(10\)](#page-12-0)

### <span id="page-10-0"></span>Yhteyshenkilön lisääminen

Lisää yhteyshenkilö.

### Tee näin

- 1. Yhteyshenkilöt-otsikon alla.
	- a. Napsauta yhteyshenkilön linkkiä Lisää, kun lisäät uuden henkilön tiedot.
	- b. Napsauta linkkiä Käytä olemassaolevaa yhteystietoa, jos henkilön tiedot on jo määritelty.
- 2. Anna tarvittavat tiedot henkilöstä.
- 3. Tallenna.

#### Katso myös

[Käyttöoikeuksien antaminen \(12\)](#page-14-0)

### Vastuuhenkilön lisääminen

Lisää vastuuhenkilö.

### Tee näin

- 1. Vastuuhenkilöt-välilehdellä
	- a. Valitse Käytä olemassa olevaa yhteystietoa, jos lupa-asialle on jo määritelty henkilön tiedot.
	- b. Napsauta vastuuhenkilön linkkiä Lisää, jos lisäät uuden henkilön tiedot.
- 2. Anna tarvittavat tiedot vastuuhenkilöstä.
- 3. Tallenna.
- 4. Valitse tarvittaessa vastuuhenkilön vahvistamistapa.

Jos vastuuhenkilölle lähtee sähköpostitse pyyntö vahvistaa osallistuminen, niin hän saa sähköpostitse linkin lupa-asiaan ja voi vahvan tunnistamisen jälkeen täydentää tietojaan ja vahvistaa osallistumisensa.

Viranomainen saa tiedon vastuuhenkilöstä hyväksymistä varten. Viranomainen voi lukita tiedot käsittelyn jälkeen, jolloin niitä ei enää voi sähköisessä palvelussa muuttaa.

5. Tallenna muutokset.

#### Katso myös

[Hakemuksen tietojen antaminen \(7\)](#page-9-0)

**&**Trimble

### <span id="page-11-0"></span>Liitteiden lisääminen

Lisää liitteitä lupa-asiaan.

### Tee näin

- 1. *Liitteet*-välilehdellä napsauta Lisää liite.
- 2. Anna kuvaus liitteestä, päivämäärä sekä liitteen tekijät.
- 3. Napsauta Lisää tiedosto....

Valitse liitettävä tiedosto. Voit merkitä valinnan Dokumentti näytetään vain viranomaisille ja dokumentin lisääjälle, jolloin muut lupa-asiaan liittyvät henkilöt eivät näe liitetiedostoa.

4. Napsauta Tallenna.

### Katso myös

[Viestintä viranomaisen ja muiden toimijoiden välillä \(10\)](#page-12-0)

### Naapurien lisääminen kuulemista varten

*Naapurit*-välilehdellä voivat näkyä rakennuspaikan rajanaapurien kiinteistötunnukset automaattisesti. Muita naapureita, kuten tien toisella puolella asuva naapuri, on lisättävä välilehdellä naapurien kuulemista varten.

#### Tee näin

1. *Naapurit*-välilehdellä voit pyytää viranomaista täydentämään automaattisesti näkyvät omistajatiedot naapureista napsauttamalla Pyydä omistajatiedot.

Viranomainen voit julkaista näkyviin niiden naapurien omistajatiedot, jotka näkyvät automaattisesti.

- 2. Voit lisätä naapureita napsauttamalla Lisää ja antaa tiedot itse.
- 3. Napsauta Tallenna.
- 4. Valitse valintalistalta naapurin kuulemistapa. Vaihtoehtoina voivat olla:
	- a. *Hakija hoitaa kuulemisen*

Toimitat naapurien kuulemisilmoituksen itse rakennusvalvonnan viranomaisille.

b. *Rakennusvalvonta hoitaa kuulemisen*

Annat kuulemisen maksullisena palveluna rakennusvalvonnan viranomaisten tehtäväksi.

c. *Sähköinen kuuleminen*

Lähetät naapurin sähköpostiosoitteeseen viestin naapurin kuulemista varten.

Naapuri voi käydä katsomassa julkisia tietoja lupa-asiaan liittyen.

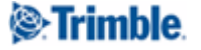

#### Katso myös

Viestintä viranomaisen ja muiden toimijoiden välillä (10)

### <span id="page-12-0"></span>Viestintä viranomaisen ja muiden toimijoiden välillä

Hakemuksen tekijä ja muut osalliset toimijat voivat viestiä ja esittää ennakkokyselyitä viranomaiselle. Viestintä näkyy kaikille, joilla on oikeus muokata tai lukea hakemuksen tietoja. Viranomainen osallistuu vastaamalla esitettyihin kysymyksiin.

### Tee näin

- 1. Napsauta reunaikkunassa Ennakkokyselyt ja viestit -osiota.
- 2. Napsauta Uusi viesti.
- 3. Kirjoita Otsikko-kenttään viestin aihetta kuvaava otsikko.
- 4. Kirjoita Viesti-kenttään kysymys tai viesti viranomaiselle.
- 5. Liitä tarvittaessa viestiin tiedosto liitteeksi napsauttamalla Lisää tiedosto....
- 6. Lähetä viesti napsauttamalla Lähetä.

### Tulos

Viesti näkyy sivun reunaikkunassa ja viestin voi avata napsauttamalla viestin otsikkoa.

### **Esimerkki**

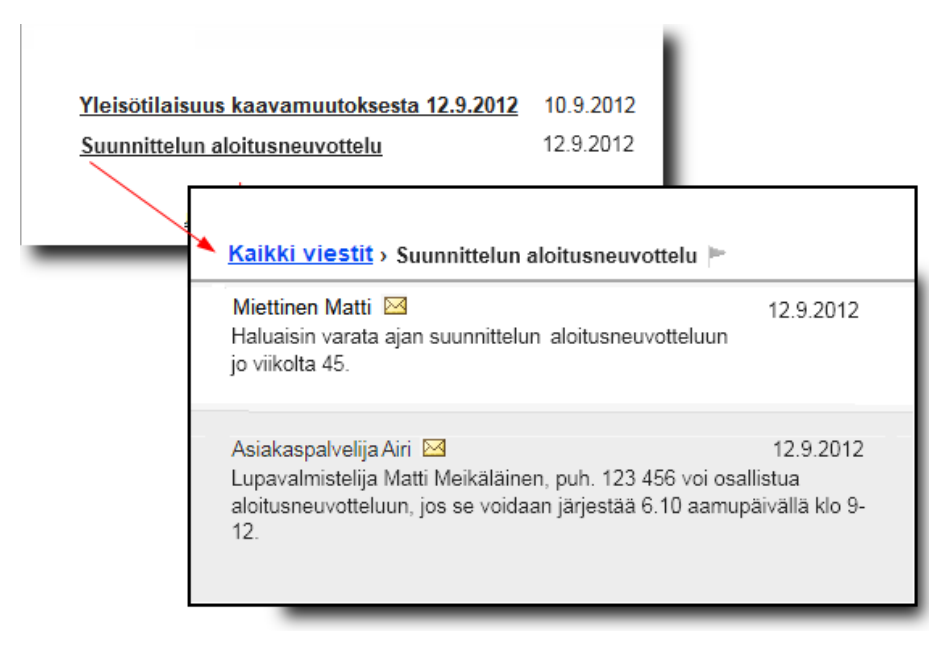

### Katso myös

[Käyttöoikeuksien antaminen \(12\)](#page-14-0)

### <span id="page-13-0"></span>Hakemuksen muokkaaminen

Hakemusta voi muokata vapaasti ennen hakemuksen jättämistä.

#### Hakemus on jätetty

Kun hakemus on jätetty käsiteltäväksi, ei sen perustietoja voi muuttaa eikä sitä voi enää poistaa.

Viranomainen voi palauttaa hakemuksen täydennettäväksi, jolloin hakemusta voi muokata. Jos hakemusta ei tarvitse täydentää, viranomainen vastaanottaa hakemuksen käsittelyyn.

#### Hakemus on vastaanotettu

Hakemuksen tallenteen, jota ei enää muokata, voi avata luettavaksi reunaikkunan Muutoshistoria-osion linkistä.

### Lupa-asian käsittely

Viranomaisen käsittelyssä olevaan lupa-asiaan voi lisätä liitteitä, tarkastuksia ja vastuuhenkilöitä. Muualla kuin Liitteet-välilehdellä lisätyistä liitteistä on huomioitava:

### Esimerkki

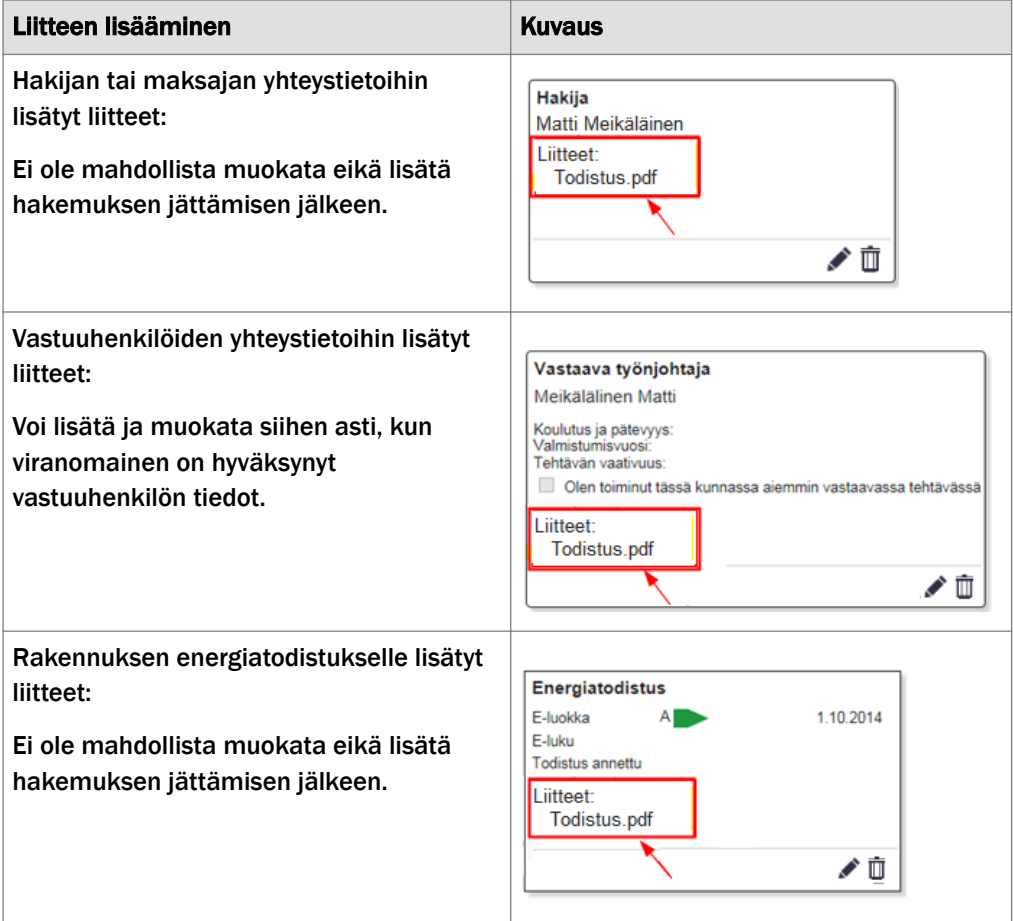

#### <span id="page-14-0"></span>Lupa-asian päätös

Lupa-asian päätöksen jälkeen liitteitä voi lisätä Liitteet-välilehdellä, jos liitteiden lisääminen päätösvaiheen jälkeen on sallittu.

#### Katso myös

Lupahakemuksen jättäminen (12)

### Lupahakemuksen jättäminen

Hae lupaa viranomaiselta, kun olet lisännyt lupahakemukseen tarvittavat tiedot.

#### Tee näin

1. Palvelun reunaikkunassa napsauta Siirry jättämään lupahakemus.

Jos hakemuksessa on puutteita, niistä ilmoitetaan reunaikkunassa Luvat ja luvan hakeminen -otsikon alla.

- 2. Tee tarvittavat valinnat.
- 3. Napsauta Jätä lupahakemus.

### Tulos

Viranomainen voi palauttaa hakemuksen täydennettäväksi tai vastaanottaa sen käsittelyyn.

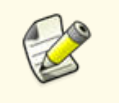

Jos Siirry jättämään lupahakemus -painike ei ole näkyvissä, jätä viesti viranomaiselle napsauttamalla reunaikkunan otsikkoa Ennakkokyselyt ja viestit.

#### Katso myös

[Viestintä viranomaisen ja muiden toimijoiden välillä \(10\)](#page-12-0)

[Hakemuksen muokkaaminen \(11\)](#page-13-0)

### Käyttöoikeuksien antaminen

Palvelun reunaikkunassa Käyttöoikeudet-osiossa voi antaa palveluun rekisteröityneelle käyttäjätunnukselle käyttöoikeudet lupa-asiaan, jonka on luonut (johon itsellä on muokkausoikeus).

### Tee näin

- 1. Palvelun reunaikkunassa avaa Käyttöoikeudet-osio.
- 2. Anna palvelussa käytössä oleva käyttäjätunnus kenttään.
- 3. Valitse annatko käyttäjälle muokkausoikeudet vai ainoastaan lukuoikeudet lupa-asiaan.
- 4. Napsauta Lisää.

<sup>2</sup>Trimble

### <span id="page-15-0"></span>Tulos

Henkilöllä, jonka käyttäjätunnus on lisätty, on oikeus joko muokata tai lukea lupaasian tietoja.

#### Katso myös

[Käyttäjätunnuksen luominen \(2\)](#page-4-0)

### Hakemuksen kopioiminen

Kopioi hakemus omalla työpöydällä uudeksi hakemukseksi.

#### Tee näin

1. Kopioi hakemus napsauttamalla kopioi.

Työpöydälle kopioituu hakemuksesta perustiedot, vastuuhenkilöt ja naapurit.

2. Avaa hakemus ja anna uudelle perustetulle hakemukselle nimi.

### Katso myös

[Hakemuksen muokkaaminen \(11\)](#page-13-0)

### Hakemuksen poistaminen

Poista hakemus omalta työpöydältä.

### Tee näin

1. Poista hakemus napsauttamalla Poista  $\overline{\mathbb{U}}$ .

Poista-kuvake ei ole aina näkyvissä, jos hakemus on jo jätetty.

### Katso myös

[Oma työpöytä \(4\)](#page-6-0)

### Rakentamisen aikainen toiminta

Kun lupa-asia on otettu käsittelyyn, voi lupaan lisätä tarvittavia tietoja ja liitteitä.

### Katso myös

[Erityissuunnitelmien lisääminen \(14\)](#page-16-0) [Tarkastusten käyttäminen \(14\)](#page-16-0)

<sup>2</sup>. Trimble

### <span id="page-16-0"></span>Erityissuunnitelmien lisääminen

Lisää lupaehdoissa vaaditut erityissuunnitelmat.

#### Tee näin

1. *Erityissuunnitelmat*-välilehdellä napsauta Lisää liite .

a. Lisää uusi tiedosto napsauttamalla Lisää tiedosto.

Lisää erityissuunnitelman kuvaus, päiväys ja tekijät.

2. Tallenna.

### Katso myös

[Hakemuksen muokkaaminen \(11\)](#page-13-0)

### Tarkastusten käyttäminen

Luo tarvittavat tarkastukset käyttämällä palveluun määriteltyjä tarkastuspohjia.

#### Tee näin

- 1. *Tarkastukset*-välilehdellä valitse Luo tarkastukset.
- 2. Valitse yksi tai useampi tarkastuspohja ja napsauta Tallenna.

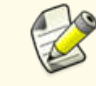

Kun valitset tarkastuspohjat, ota huomioon, että pohjia ei voi myöhemmin lisätä, jos jo luotuja tarkastuksia ei poisteta.

Tarkastukset tulevat näkyviin välilehdellä valmiiksi ryhmiteltyinä eri tarkastusryhmiin.

3. Muokkaa tarvittaessa tarkastuksia napsauttamalla Muokkaa tarkastuksia.

Voit lisätä tarkastuksia tai vaihtaa tarkastuksien järjestystä raahaamalla tarkastuksia ryhmien sisällä. Voit myös lisätä tarkastuskohtia tarkastuksille.

4. Merkitse yksittäinen tarkastuskohta, kun se on suoritettu.

Suoritus tallentuu heti merkinnän jälkeen ja tarkastuskohdan kohdevihje näyttää, kuka sen on suorittanut ja milloin.

5. Merkitse koko tarkastuksen Tarkastettu-valinta, kun kaikki sen tarkastuskohdat on suoritettu.

Tarkastuksen suorittajan nimi ja tarkastuksen päivämäärä tulevat näkyviin sivulle. Voit tulostaa tarkastukset napsauttamalla Tulosta tarkastuslistat.

### Katso myös

[Mitä ovat tarkastukset? \(4\)](#page-6-0)

[Viestintä viranomaisen ja muiden toimijoiden välillä \(10\)](#page-12-0)

### Indeksi

### K

Kirjautuminen palveluun, [2](#page-4-0) Käyttäjätunnuksen luominen, [2](#page-4-0)

### M

Mikä on asiakkaan työpöytä, [3](#page-5-0)

### R

Rakentamisen tuki Erityissuunnitelmien lisääminen, [14](#page-16-0) Hakemuksen kopioiminen, [13](#page-15-0) Hakemuksen luominen, [7](#page-9-0) Hakemuksen muokkaaminen, [11](#page-13-0) Hakemuksen perustaminen, [7](#page-9-0) Hakemuksen poistaminen, [13](#page-15-0) Hakemuksen tietojen antaminen, [7](#page-9-0) Käyttöoikeuksien antaminen, [12](#page-14-0) Liitteiden lisääminen, [9](#page-11-0) Luvan hakeminen, [12](#page-14-0) Mikä on hakemus?, [3](#page-5-0) Mitä ovat ennakkokyselyt ja viestit?, [4](#page-6-0) Mitä ovat tapahtumat, [4](#page-6-0) Mitä ovat tarkastukset?, [4](#page-6-0) Naapurien lisääminen, [9](#page-11-0) Oma työpöytä, [4](#page-6-0) Rakentamisen aikainen toiminta, [13](#page-15-0) Tarkastusten käyttäminen, [14](#page-16-0) Vastuuhenkilön lisääminen, [8](#page-10-0) Viestintä viranomaisen ja muiden toimijoiden välillä, [10](#page-12-0) Yhteyshenkilön lisääminen, [8](#page-10-0) Yleiskuvaus, [3](#page-5-0)

### T

Toimitusten haku Hakemuksen poistaminen, [13](#page-15-0) Käyttöoikeuksien antaminen, [12](#page-14-0) Oma työpöytä, [4](#page-6-0) Viestintä viranomaisen ja muiden toimijoiden välillä, [10](#page-12-0) Yhteyshenkilön lisääminen, [8](#page-10-0)